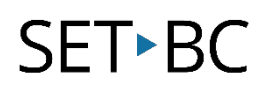

# Customizing the Explorer in Clicker 8

# Introduction

You can simplify file organization when using Clicker. Having a designated place where student work and Clicker files are stored can support file management.

# Learning Objectives

Completing this tutorial will give you experience:

- Navigating the Explorer in Clicker
- Removing unwanted storage locations within the Explorer
- Assigning a specific location where you want files stored

## This tutorial assumes that

- You have Clicker 8 installed on a Mac or Windows computer
- You want Clicker files saved

# Case Study

Asha is a grade 8 student who uses Clicker 8 on their laptop. They have a cognitive impairment and find it difficult to navigate computer files. Finding files and deciding where to save files takes away valuable learning time.

Asha's teacher would like to designate a file storage location for Asha's Clicker work.

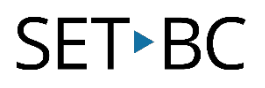

# Steps to Follow

#### Step Instruction Visual Depiction

1 Open Clicker. Close the Explorer. Click on '*Options*' then the Explorer icon.

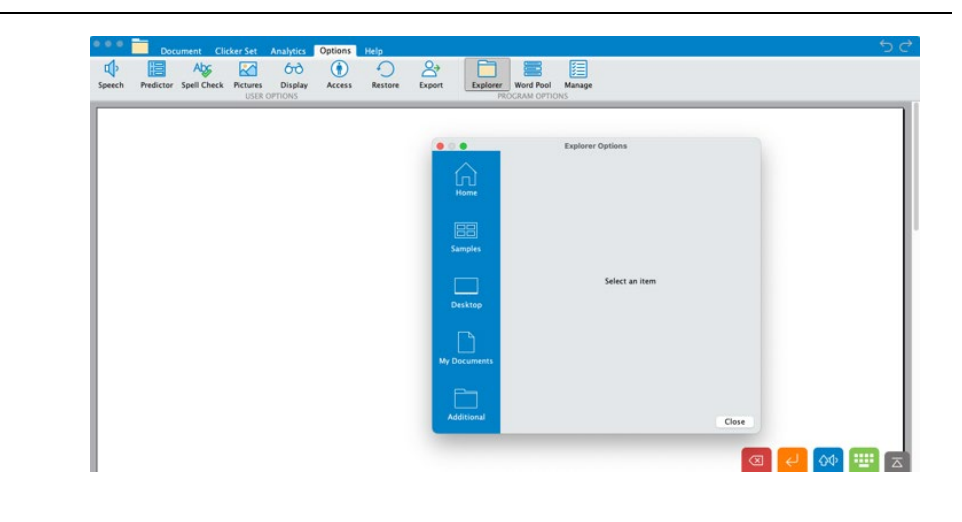

- 2 You need to know where you would like the files to be saved. -the desktop of the student device? -online storage? -within the Clicker program?
- 3 From the blue ribbon on the left, select a location you do NOT want available. For example, click on the '*Samples*' icon. You will be given the option to have 'Samples' removed from the blue bar of storage options.

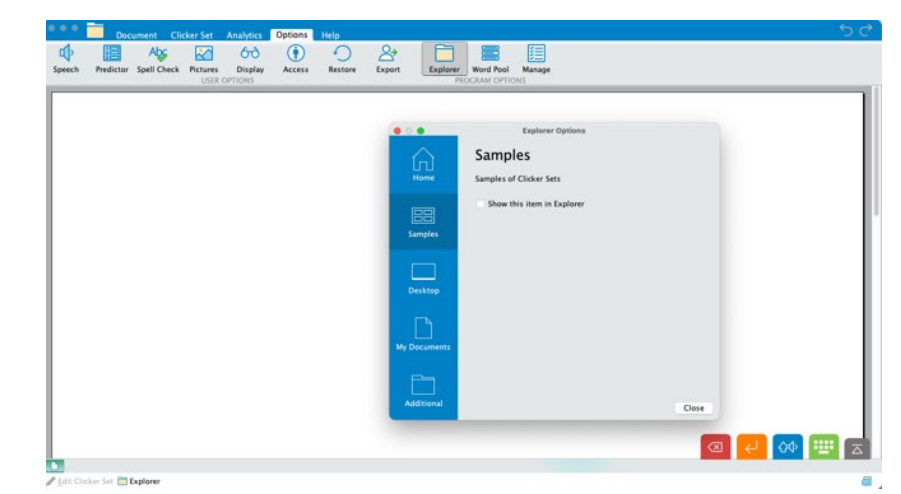

# SET-BC

### Step Instruction Visual Depiction

4 Once you have unchecked a storage location, and clicked *Close*, you will notice the blue ribbon no longer has that storage location; in this case the Samples folder is gone.

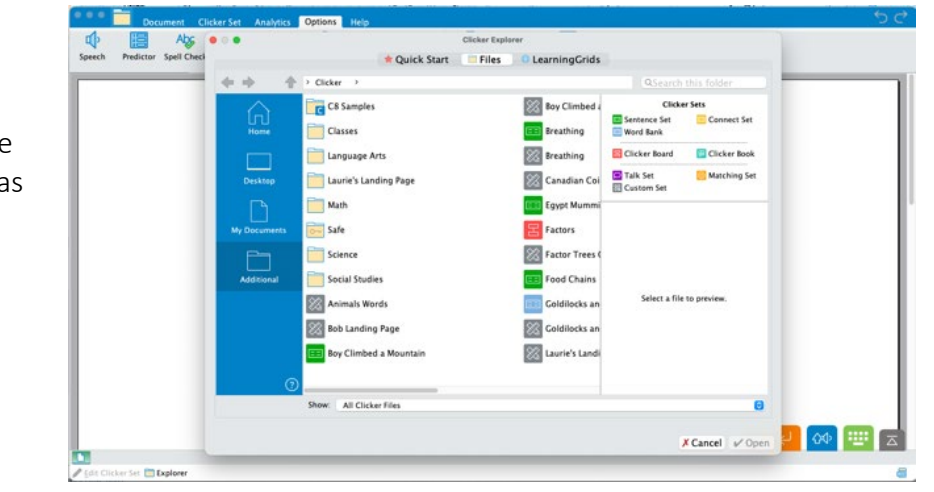

5 Remove the other unwanted storage locations following the steps above.

> When you have only the '*Home'* icon remaining, select your default storage location.

6 Notice that now when the student saves files, they have only one location available to them.

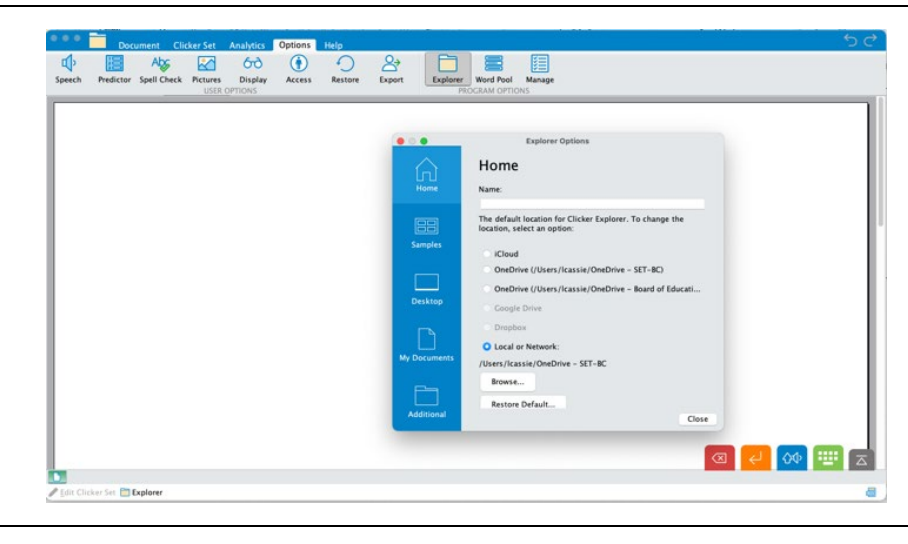

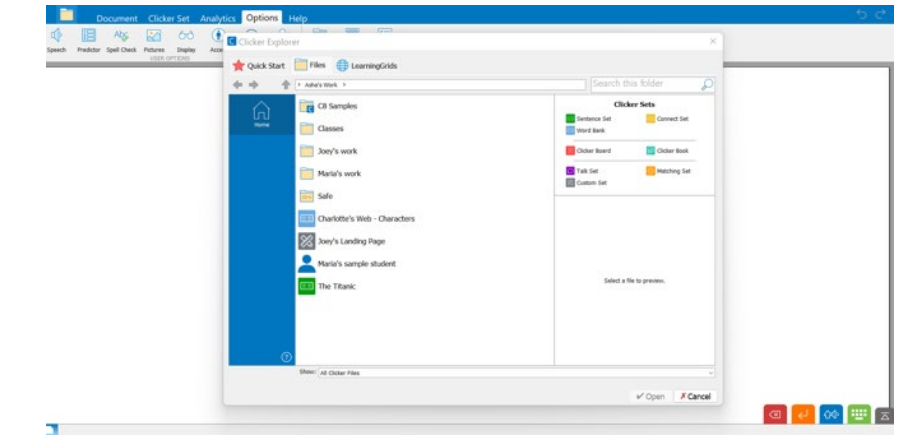